# **Faculty Feedback User Guide**

\*The Faculty Feedback page will time-out in 60 minutes, remember to save often!

- **1) Log in to BannerWeb (bannerweb.richmond.edu)**
- 2) **Click the** Faculty & Advisors **link**

## Main Menu

### **Welcome, Faculty Member, to BannerWeb, the University of Richmond Web Information System!**

Duo is required to access BannerWeb from off campus. Please see https://is.richmond.edu/accounts-passwords/du Duo until the start of their first semester. If you experience problems, please contact the Help Desk.

Last web access on Aug 07, 2023 at 03:27 pm

#### Personal Information Update addresses, review name or social security number change information; Change your PIN. Faculty & Advisors Enter Grades, View Class Lists and Student Information Employee Employee Dashboard: My Profile, My Team, Full Leave Balance Information, Pay Information, Earnings, Benefits, Taxes, Job Summary, My Activities: Time Sheet, L Pop-Sel Upload Management Create a pop-sel by uploading Banner IDs. **Onecard Services Main Menu** Check your Spidercard balance and other Onecard related functions. **External File Application** Application to load files from your PC onto the file server Online Check Request For reimbursement of an individual's University-related expenditures (not travel-related) Effective January 27, 2020, all reimbursement and refund requests must be processed through Chrome River. Requests submitted on this form prior to January 27! processed on this form. University New Vendor Request Request Accounts Payable create a new vendor in Banner for future payments/reimbursements. Manage Direct Deposit and Personal Information Update Addresses, Phone Numbers and Direct Deposit Information **Banner Communications Management** Administrative BCM users can create and manage communications across the institution.

Return to Homepage

#### 3) Click the Faculty Feedback link towards the bottom of the page menu

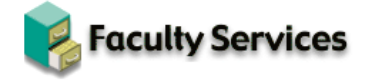

**Term Selection** 

#### Select the term (Fall 2000, etc.) you wish to reference. **CRN Selection** Select the CRN (Course Request Number) or course you wis Final Grades Degree candidates are inc Enter and submit Final Grades for courses in which you are Law School Assessment Enter assessments for law skills and upper-level writing cou **Detail Class List** Display your class roster with details about each student. **Summary Class List** Display your class roster. Note: Includes student ID number Summary Class List Download Create a comma-delimited (.csv) file of the class roster and **Summary Wait List**

View students waitlist position.

Detail Wait List View detailed information regarding students waitlist positic

Student Menu Display student information; View a student's schedule; Vie

Advising Student Profile Use this to view important information about Advisees, Viev

Advisor Menu View a student's unofficial transcript, View advisee listing, V GradTracker Login

View degree evaluations.

Look-Up Course Availability View enrollment of courses for a specified term. Search by :

Forms Display Registrar Office Forms; Submit Enrollment Status C

**Department Menu** Download lists of A&S, Business, and Leadership majors by

**Faculty Detail Schedule** Display details for all courses in which you are an assigned Faculty Schedule by Day and Time

Display your course schedule in a grid format by day-of-wer

Faculty Feedback Feedback on the progress of students in your classes.

**Faculty Grade Entry** Use this page to enter grades for the students in your cours **Class List** 

View the summary class list and waitlist student rosters for

#### **4) Faculty Feedback Menu**

a. If Faculty Feedback is closed, you will receive the below message:

# **Faculty Feedback Sessions**

✔ You are not required to provide any feedback on students at this time.

b. If Faculty Feedback is open, you will see a message stating the dates that feedback will be open, a list of assigned CRNs, the number of students in each CRN, and if any students are in a "Monitored" status, as seen below:

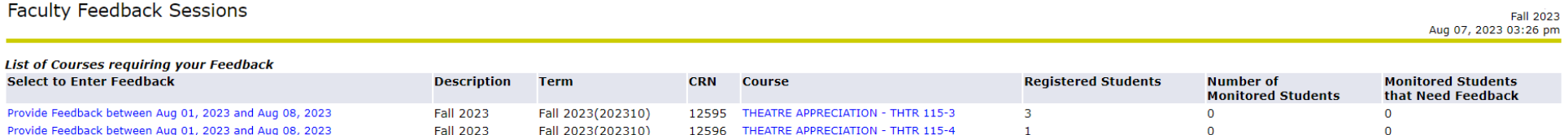

5) **On the CRN(s) where feedback is required, click on the** Provide Feedback between… **link to see the class roster**

a. Please note that these dates will adjust per semester and year

# **Faculty Feedback Sessions**

**List of Courses requiring your Feedback Select to Enter Feedback** 

Provide Feedback between Aug 01, 2023 and Aug 08, 2023 Provide Feedback between Aug 01, 2023 and Aug 08, 2023

### **6) Faculty Feedback Roster**

- a. Click on the black arrow under the **Show/Hide** column to expand feedback options and comments for each student
	- i. If the student is in a "Monitored" status, that status will show under the **Faculty Feedback Status** column

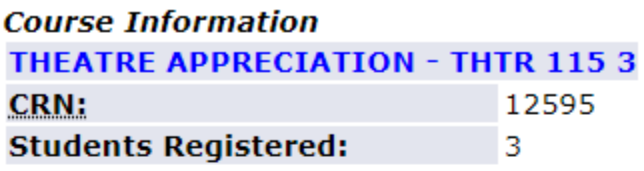

A Please submit your feedback often. There is a 60 minute time limit starting at 03:52 pm on Aug 07, 2023 for this page.

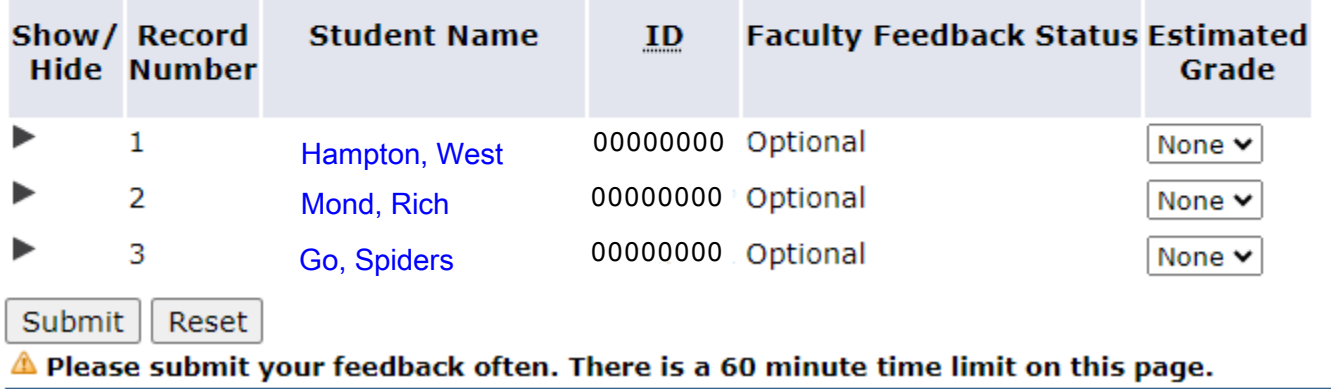

### Faculty Feedback Period from Aug 01, 2023 To Aug 08, 2023

ii. The **Estimated Grade** column is **NOT** required to be completed and is non-essential for feedback submission

b. Select at least one issue that applies to the student and enter any relevant comment

Show/ Record **Student Name Faculty Feedback Status Estimated** ID **Hide Number** Grade  $\blacktriangledown$ Hampton, West 00000000 Optional  $\mathbf{1}$ None  $\blacktriangleright$ Select any issues that apply Acceptable Performance 0 Concerns About Student п Marginal Performance П Never Attended П Unacceptable Performance П **Enter Comments:** 

Faculty Feedback Period from Aug 01, 2023 To Aug 08, 2023

- **7) Be sure to hit the** Submit **button frequently to save your progress, otherwise, if BannerWeb times out after 60 minutes any progress will be lost**
	- a. Once saved, the status will become bold-faced font

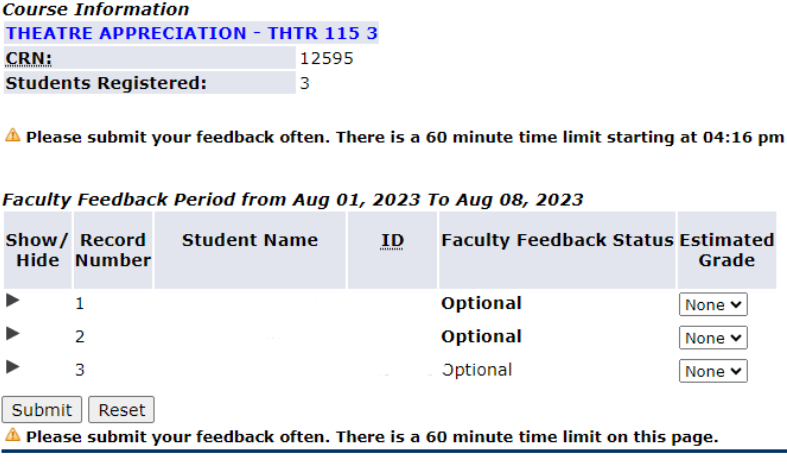

**8) Once completed for all applicable students and** Submit **has been clicked, users may provide feedback for another course by clicking the link at the bottom of the page or closing the window and restarting the process**